# Sistema di controllo i GISTRI

# Guida GESTIONE AZIENDA

23/06/2014

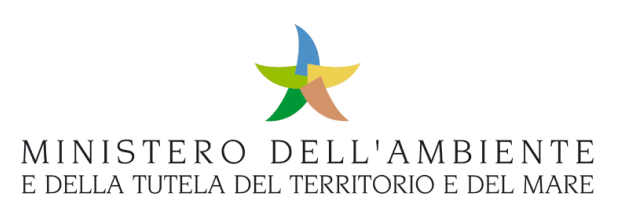

# **Sommario**

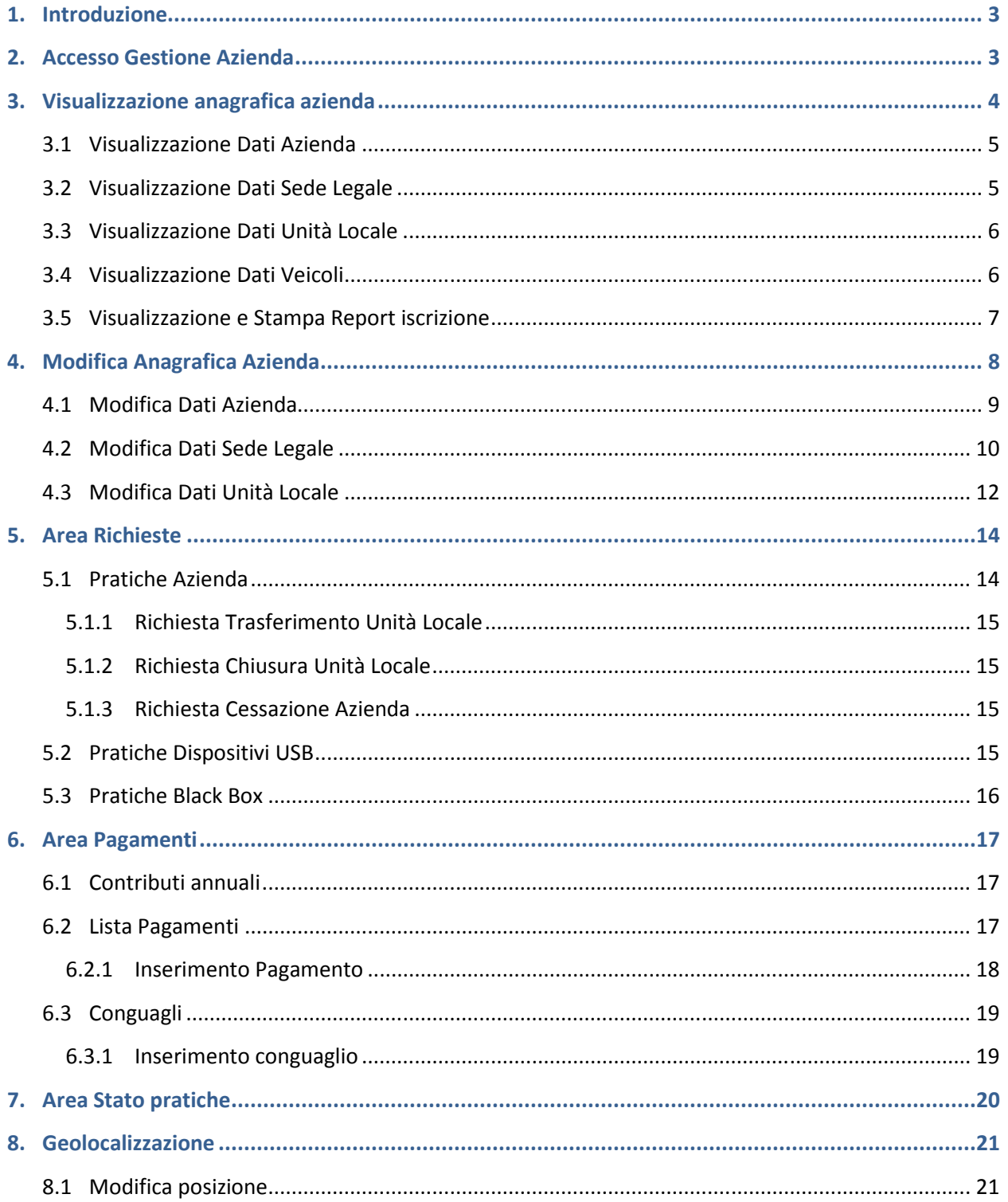

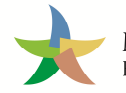

## **1. Introduzione**

Il presente documento si propone quale strumento di supporto per l'applicativo "Gestione Azienda" disponibile in area autenticata attraverso il quale è possibile effettuare, in autonomia, le seguenti operazioni:

- $\triangleright$  Visualizzazione e variazione dell'anagrafica;
- $\triangleright$  Visualizzazione del report iscrizione e calcolo del contributo;
- Richiesta Trasferimento Unità Locale;
- $\triangleright$  Richiesta Chiusura Unità Locale:
- $\triangleright$  Richiesta Cancellazione Azienda:
- $\triangleright$  Richiesta sostituzione Dispositivo USB causa Danneggiamento;
- $\triangleright$  Richiesta sostituzione Dispositivo USB causa Smarrimento;
- $\triangleright$  Richiesta sostituzione Dispositivo USB causa Furto;
- $\triangleright$  Richiesta duplicazione Dispositivo USB;
- $\triangleright$  Richiesta Dispositivo USB aggiuntivo;
- $\triangleright$  Richiesta sostituzione Black Box causa Furto;
- $\triangleright$  Geolocalizzazione sede e unità locale.

## **2. Accesso Gestione Azienda**

Per effettuare l'accesso all'applicativo "Gestione Azienda" è necessario eseguire le normali procedure di autenticazione al SISTRI, visualizzare la homepage dell'area autenticata e selezionare quindi il collegamento "Gestione Azienda".

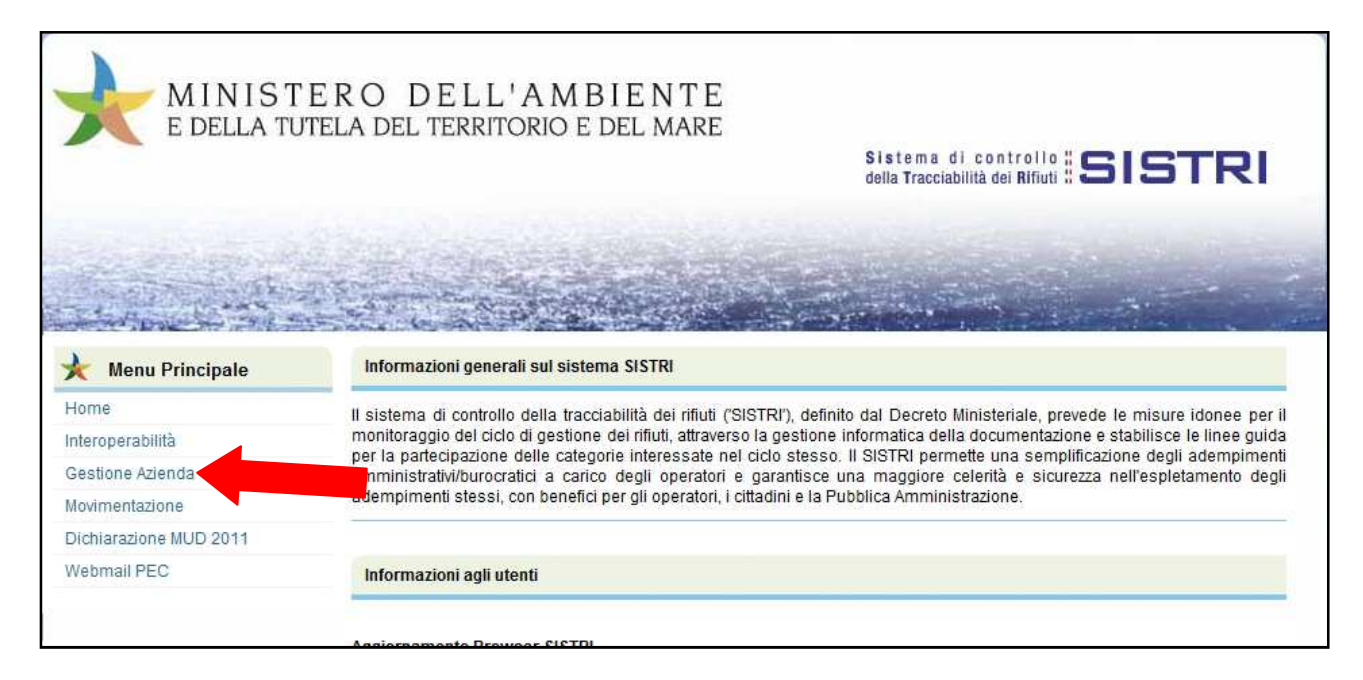

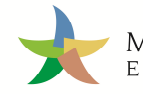

# **3. Visualizzazione anagrafica azienda**

La schermata principale dell'applicativo riporta i dati dell'azienda a cui appartiene il dispositivo USB in uso.

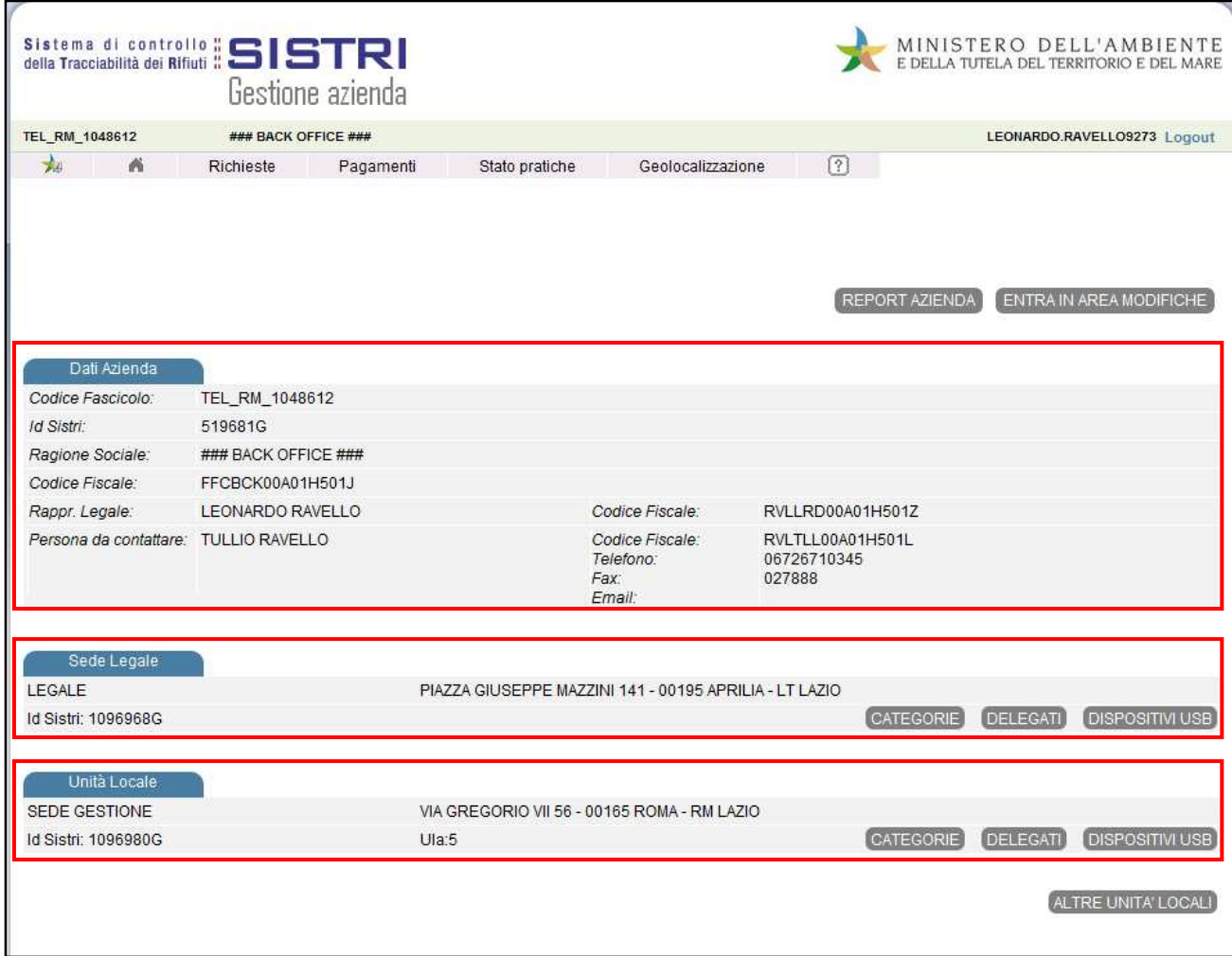

Le informazioni sono suddivise in sezioni distinte:

- > Dati Azienda;
- $\triangleright$  Sede Legale;
- Unità Locale;
- Veicoli (nel caso di aziende iscritte nella categoria di trasporto).

#### **3.1 Visualizzazione Dati Azienda**

La sezione "Dati azienda" riporta le informazioni relative a:

- Codice fascicolo SISTRI assegnato all'azienda;
- Identificativo SISTRI (Codice ERP) dell'azienda;
- Ragione Sociale;
- Codice Fiscale;
- Nome, cognome e codice fiscale del Rappresentante Legale;
- Nome, cognome e codice fiscale della persona (indicata dall'azienda) da contattare e relativi dati di contatto (telefono, fax, indirizzo email).

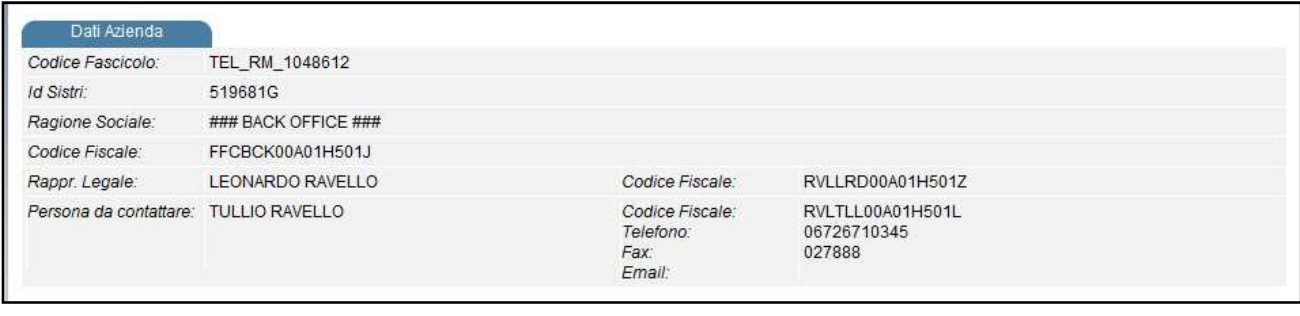

#### **3.2 Visualizzazione Dati Sede Legale**

La sezione "Sede Legale" riporta le informazioni relative a:

- Nome della sede legale;
- Indirizzo;
- Identificativo SISTRI (Codice ERP) della sede legale.

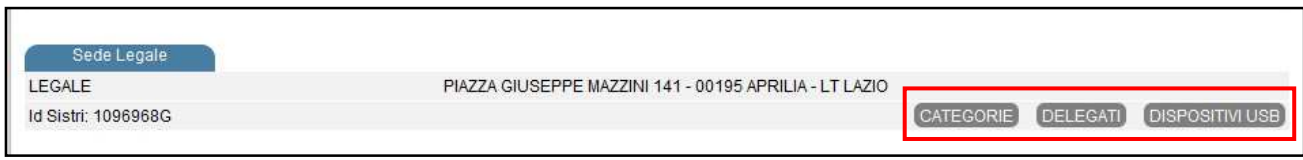

Inoltre, facendo clic sui tasti presenti nella sezione, è possibile abilitare la visualizzazione delle informazioni relative a:

- Categorie di iscrizione SISTRI collegate alla Sede Legale, con il dettaglio dell'identificativo SISTRI della categoria (Codice ERP), la tipologia di rifiuti della categoria e le soglie prescelte.
- Delegati della Sede Legale: nome, cognome, codice fiscale (le informazioni di contatto non sono presenti in questa sezione perché possono variare ad ogni associazione del delegato con i dispositivi USB).
- Dispositivi USB collegati alla Sede Legale, con il dettaglio del numero seriale, delle categorie SISTRI presenti sul dispositivo stesso, dei delegati associati (ciascun delegato, identificato attraverso il nome, cognome e codice fiscale, può avere un gruppo di informazioni di contatto - telefono, fax, email - per il ruolo ricoperto e associato al dispositivo stesso).

#### **3.3 Visualizzazione Dati Unità Locale**

La sezione "Unità Locale" riporta le informazioni relative a:

- Nome dell'unità locale;
- Indirizzo;
- Identificativo SISTRI (Codice ERP) dell'unità locale;
- Valore ULA (addetti per unità locale).

Inoltre, facendo clic sui tasti presenti nella sezione, è possibile abilitare la visualizzazione delle informazioni relative a:

- Categorie di iscrizione SISTRI collegate all'unità locale, con il dettaglio dell'identificativo SISTRI (Codice ERP) della categoria, la tipologia di rifiuti della categoria (ove presente), le soglie prescelte (ove presente).
- Delegati dell'unità locale: nome, cognome, codice fiscale (le informazioni di contatto non sono presenti in questa sezione perché possono variare ad ogni associazione del delegato con i dispositivi USB).
- Dispositivi USB collegati all'unità locale, con il dettaglio del numero seriale, delle categorie SISTRI presenti sul dispositivo stesso, dei delegati associati (ciascun delegato, identificato attraverso il nome, cognome e codice fiscale, può avere un gruppo di informazioni di contatto - telefono, fax, email - per il ruolo ricoperto e associato al dispositivo stesso).
- Altre Unità Locali con il dettaglio del numero seriale, delle categorie SISTRI presenti sul dispositivo stesso, dei delegati associati (ciascun delegato, identificato attraverso il nome, cognome e codice fiscale, può avere un gruppo di informazioni di contatto - telefono, fax, email - per il ruolo ricoperto e associato al dispositivo stesso).

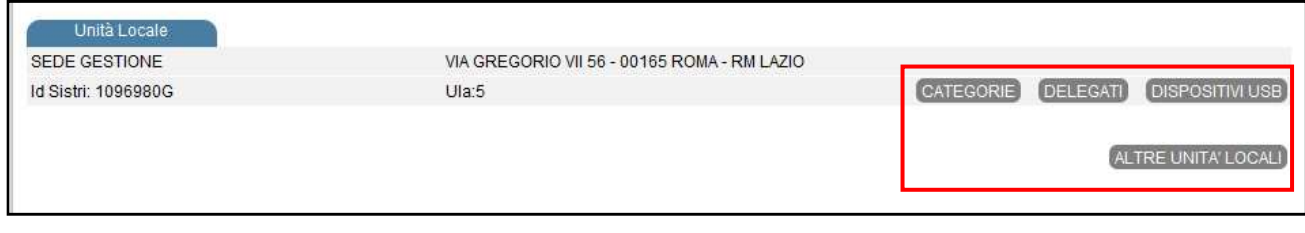

#### **3.4 Visualizzazione Dati Veicoli**

La sezione "Veicoli", presente se l'azienda è iscritta in una categoria di trasporto SISTRI, riporta la lista di veicoli iscritti al SISTRI, con le informazioni relative a:

- Targa;
- Tipologia del veicolo;
- Categoria di trasporto associata;
- Stato installazione Black Box:
- Numero seriale del dispositivo USB veicolo associato alla Black Box.

| <b>TARGA</b>   | <b>TIPO</b>                         | CATEGORIA                                        | <b>STATO</b>                | DISPOSITIVO USB            |
|----------------|-------------------------------------|--------------------------------------------------|-----------------------------|----------------------------|
| вп             | <b>AUTOCARRO</b>                    | TRASPORTATORI RIFIUTI URBANI REGIONE<br>CAMPANIA | <b>ATTIVO</b>               | 090C_1000_020410PA01096254 |
| B <sub>T</sub> | <b>AUTOCARRO</b>                    | TRASPORTATORI RIFIUTI URBANI REGIONE<br>CAMPANIA | <b>ATTIVO</b>               | 090C_1000_020410PA01096846 |
|                | AUTOCARRO                           | TRASPORTATORI RIFIUTI URBANI REGIONE<br>CAMPANIA | 10023-0032<br><b>ATTIVO</b> | 090C_1000_020410PA01096588 |
|                | <b>AUTOCARRO</b>                    | TRASPORTATORI RIFIUTI URBANI REGIONE<br>CAMPANIA | ATTIVO                      | 090C_1000_020410PA01096855 |
| СS             | AUTOVEICOLO PER TRASPORTI SPECIFICI | TRASPORTATORI RIFIUTI URBANI REGIONE             | 100353057<br><b>ATTIVO</b>  | 090C 1000 020410PA01096814 |

**NOTA**: Per ricercare una targa di un veicolo, è possibile utilizzare la funzione di ricerca veloce digitando sulla tastiera del proprio PC i seguenti tasti contemporaneamente:

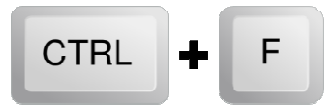

e digitare quanto si intende ricercare nell'apposito campo visualizzato. In automatico saranno evidenziati tutti risultati corrispondenti a quanto digitato nel campo di ricerca.

#### **3.5 Visualizzazione e Stampa Report iscrizione tampa**

Per visualizzare e stampare il report di iscrizione al SISTRI è necessario cliccare sul tasto "REPORT AZIENDA" presente nella homepage dell'applicativo

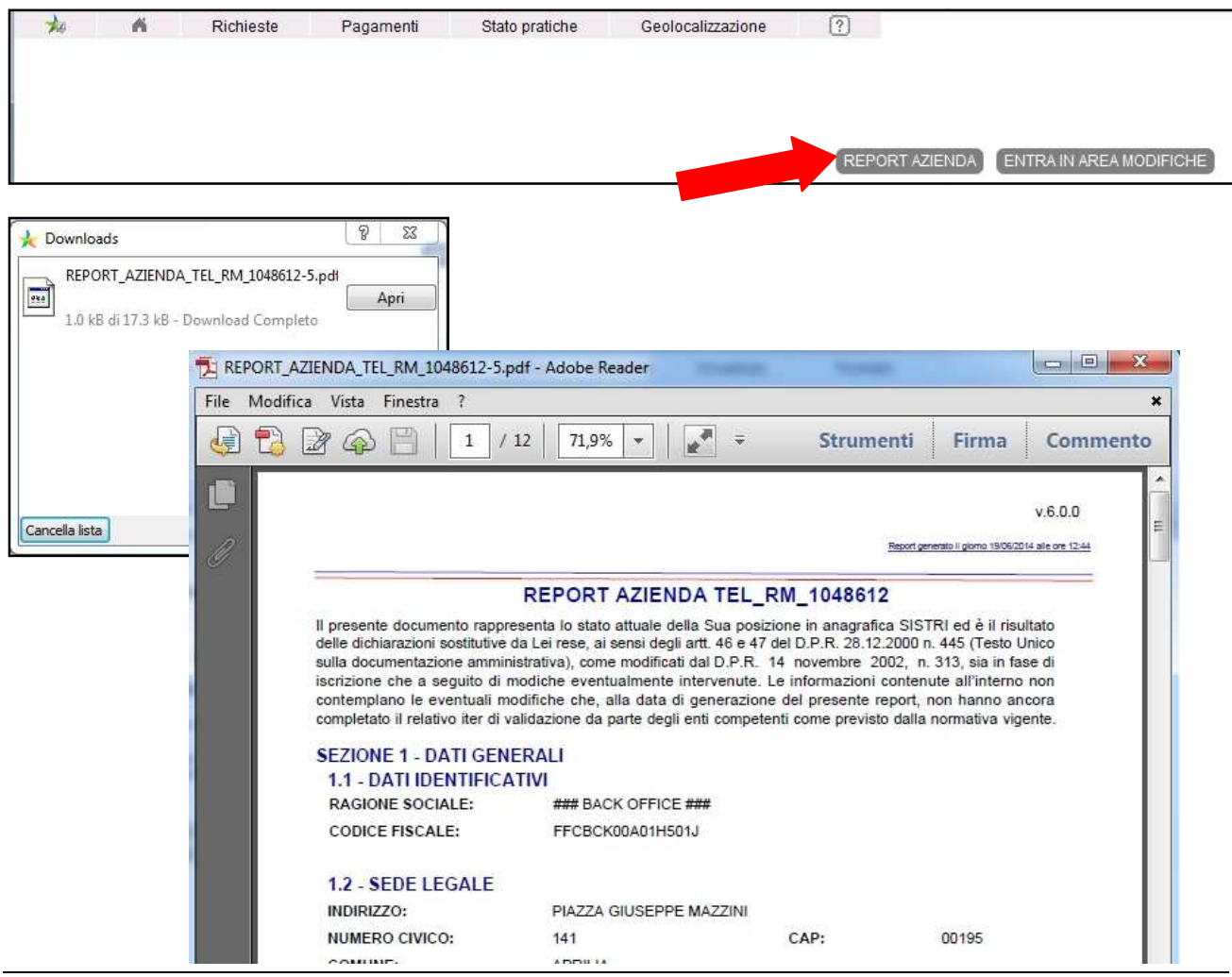

Guida GESTIONE AZIENDA

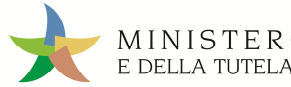

# **4. Modifica Anagrafica Azienda**

Per apportare modifiche ai dati anagrafici dell'azienda è necessario cliccare sul tasto "ENTRA IN AREA MODIFICHE". L'utente collegato, attraverso il dispositivo USB utilizzato in fase di autenticazione, viene abilitato alla modifica dei soli dati di competenza.

**NOTA**: Non è possibile modificare i dati di unità locali non associate al dispositivo in uso.

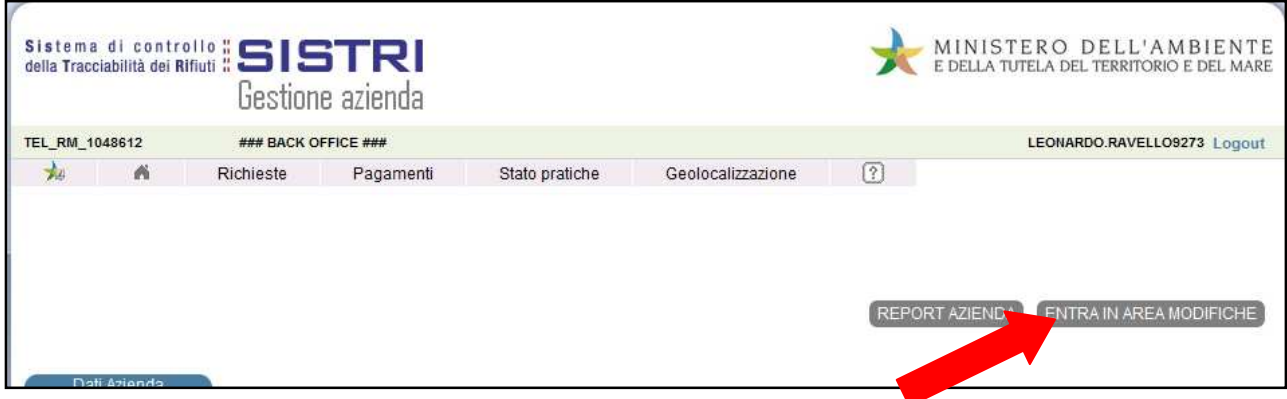

Come nel caso della visualizzazione, anche in area modifiche le informazioni dell'azienda sono raggruppate in sezioni distinte pertanto è possibile modificare le informazioni desiderate cliccando sul tasto "MODIFICA" di riferimento alla sezione.

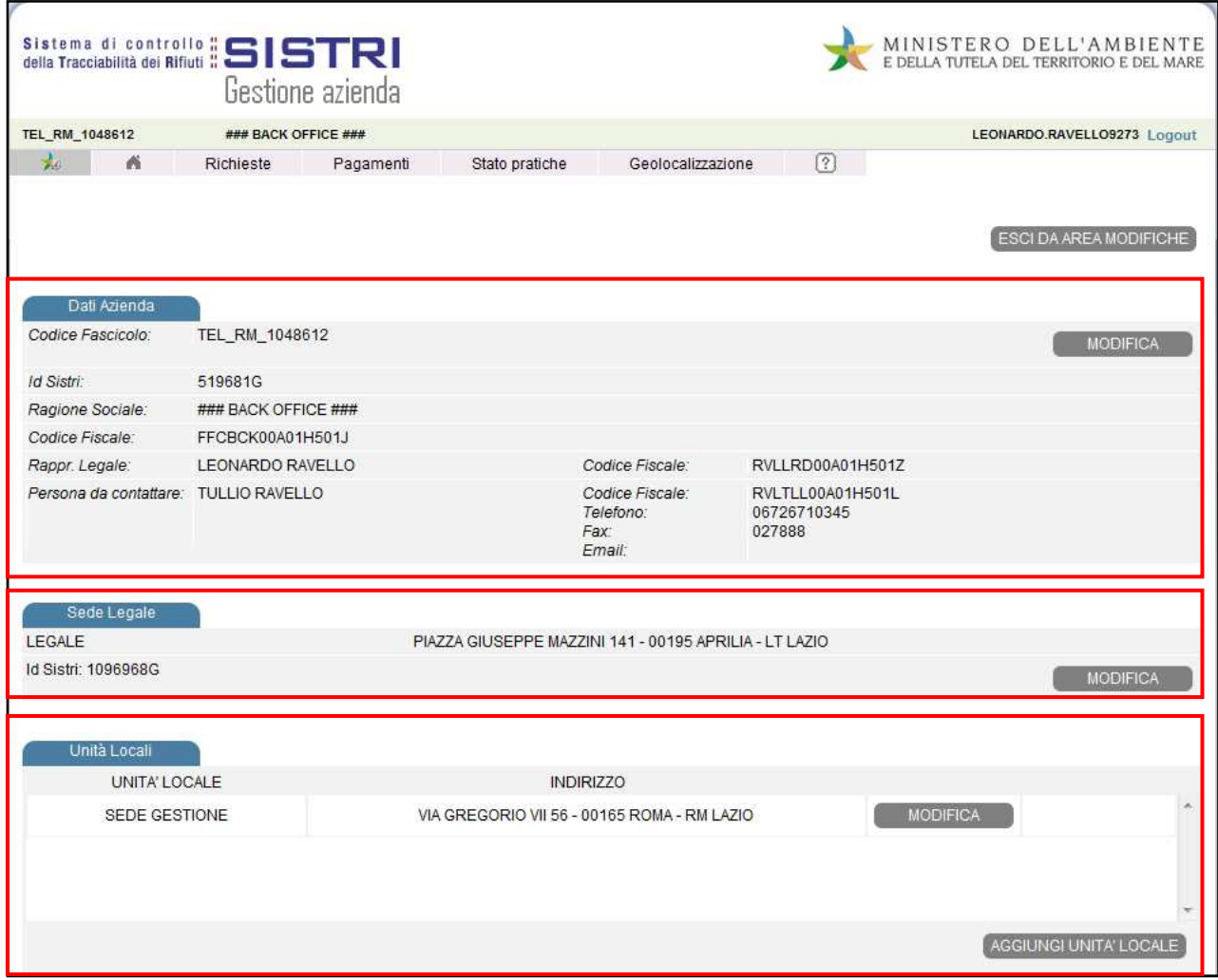

Si precisa che la modifica delle sezioni è condizionata alla modifica della rispettiva sezione di rango superiore ad essa correlata.

Ad esempio, per aggiungere un nuovo Delegato ad un dispositivo USB, è necessario prima aggiungere nome, cognome e codice fiscale del nuovo delegato nella sezione Delegati e quindi, solo successivamente, è possibile associarlo al dispositivo USB indicando, in aggiunta, le informazioni di contatto.

Analogamente, per modificare le categorie di iscrizione, prima di poter aggiungere una nuova categoria ad un dispositivo USB, è necessario inserire la categoria desiderata nella sezione Categorie per poi poterla associare al dispositivo USB.

#### **4.1 Modifica Dati Azienda**

Per modificare i dati della sezione Dati Azienda è necessario premere il tasto "MODIFICA" di riferimento della sezione stessa.

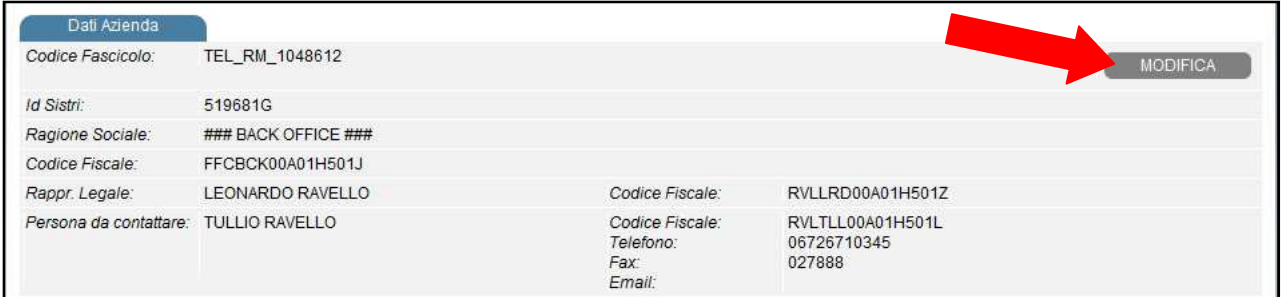

In questa sezione è possibile modificare:

- Ragione Sociale;
- Rappresentante legale (nome, cognome, codice fiscale);
- Persona da contattare (nome, cognome, codice fiscale e canali di contatto telefono, fax, email).

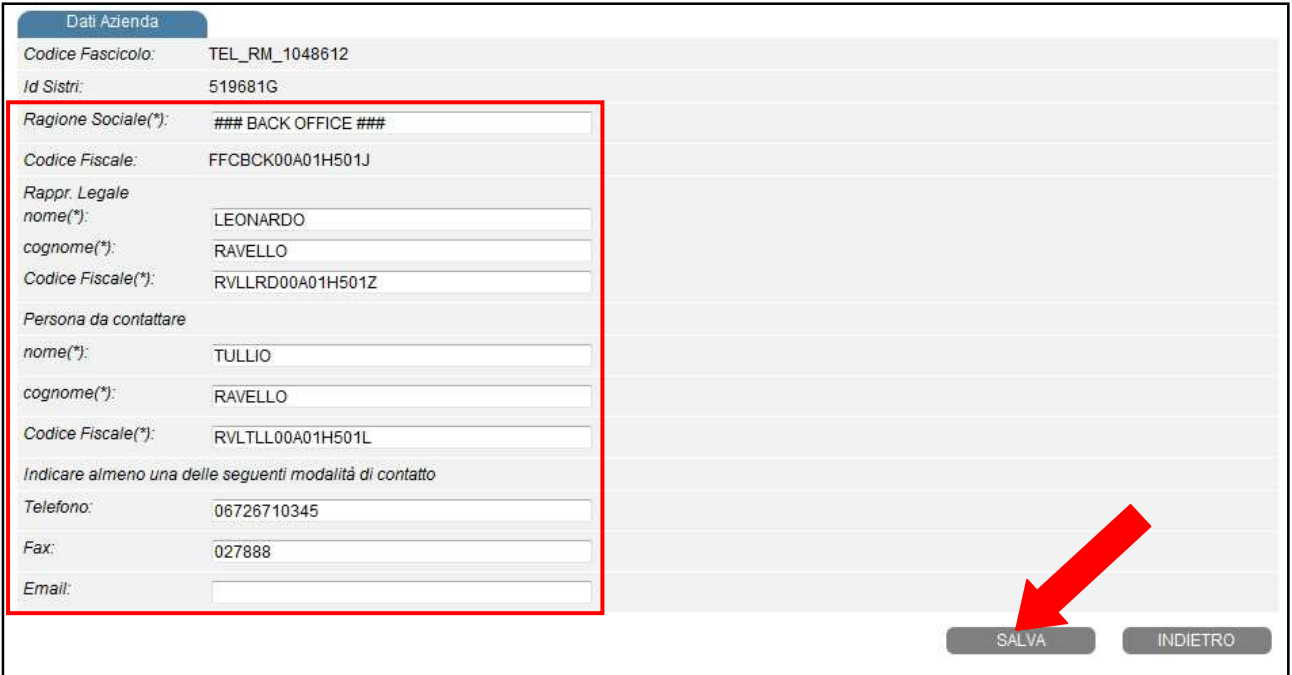

Al termine è necessario fare clic sul tasto "SALVA" per memorizzare le modifiche inserite, oppure fare clic sul tasto "INDIETRO" per annullare le modifiche apportate.

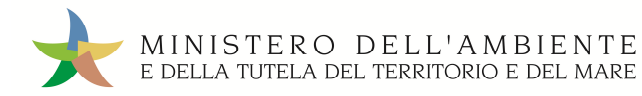

#### **4.2 Modifica Dati Sede Legale**

Per modificare i dati della sezione Dati Azienda è necessario premere il tasto "MODIFICA" di riferimento alla sezione stessa.

**ATTENZIONE**: I dati anagrafici della sede legale non sono modificabili in presenza di una categoria di trasporto ad essa associata.

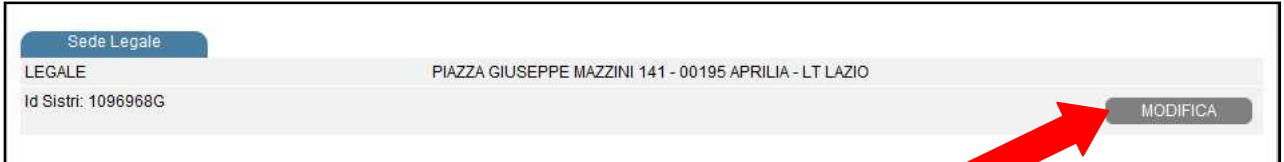

In questa sezione è possibile modificare:

- Indirizzo sede legale;
- Numero Civico;
- CAP;
- Regione;
- Provincia;
- Comune.

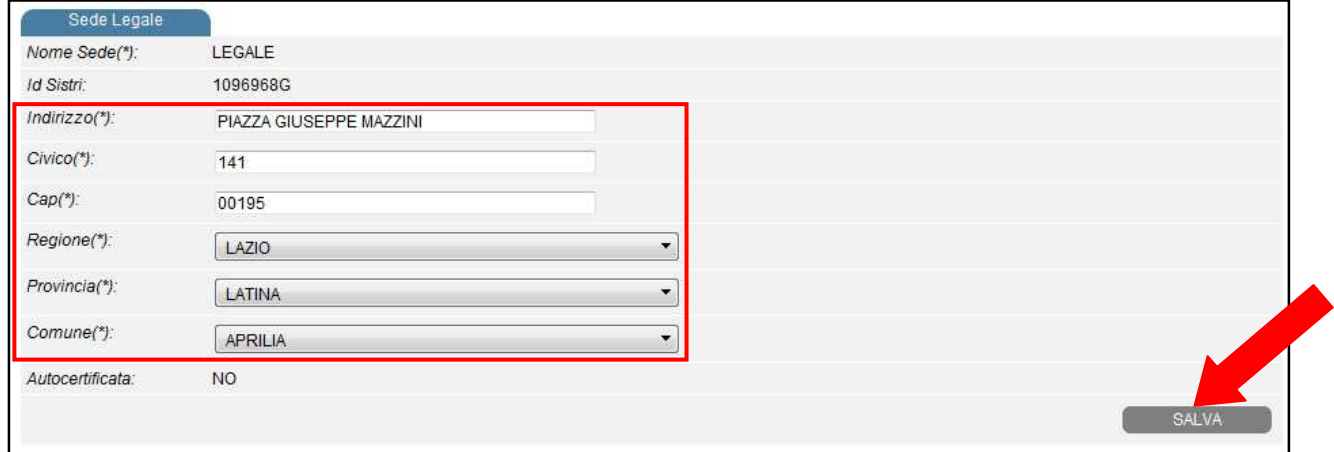

Al termine delle modifiche apportate ad ogni sezione è necessario fare clic sul tasto "SALVA" per memorizzare le modifiche inserite, oppure sul tasto "INDIETRO" per annullare le modifiche apportate.

Nella sezione di modifica della sede legale è inoltre possibile gestire tutte le informazioni ad essa collegate e raggruppate nelle seguenti sotto sezioni:

• Categorie: lista delle categorie modificabile facendo clic sui tasti "MODIFICA", "ELIMINA" oppure "AGGIUNGI CATEGORIA".

 (Attenzione: nel caso in cui si aggiunga una nuova categoria, è necessario sempre associarla ad un dispositivo USB esistente, oppure a un nuovo dispositivo; nel caso di modifica/eliminazione di una categoria, verranno modificate tutte le associazioni esistenti della categoria con i dispositivi USB).

• Delegati: lista dei delegati in cui è possibile aggiungere un nuovo delegato, oppure eliminarne uno esistente, facendo clic sui tasti "AGGIUNGI DELEGATO" oppure "ELIMINA". (Attenzione: nel caso si aggiunga un nuovo delegato, è necessario sempre associarlo ad un dispositivo USB esistente oppure a un nuovo dispositivo).

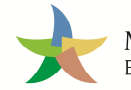

Dispositivi USB: lista dei dispositivi USB. In questo caso è possibile associare, su ciascuno dei dispositivi, una o più categorie così come uno o più delegati fino a un massimo di tre. Gli unici dati inseribili sono infatti quelli relativi alle informazioni di contatto dei delegati.

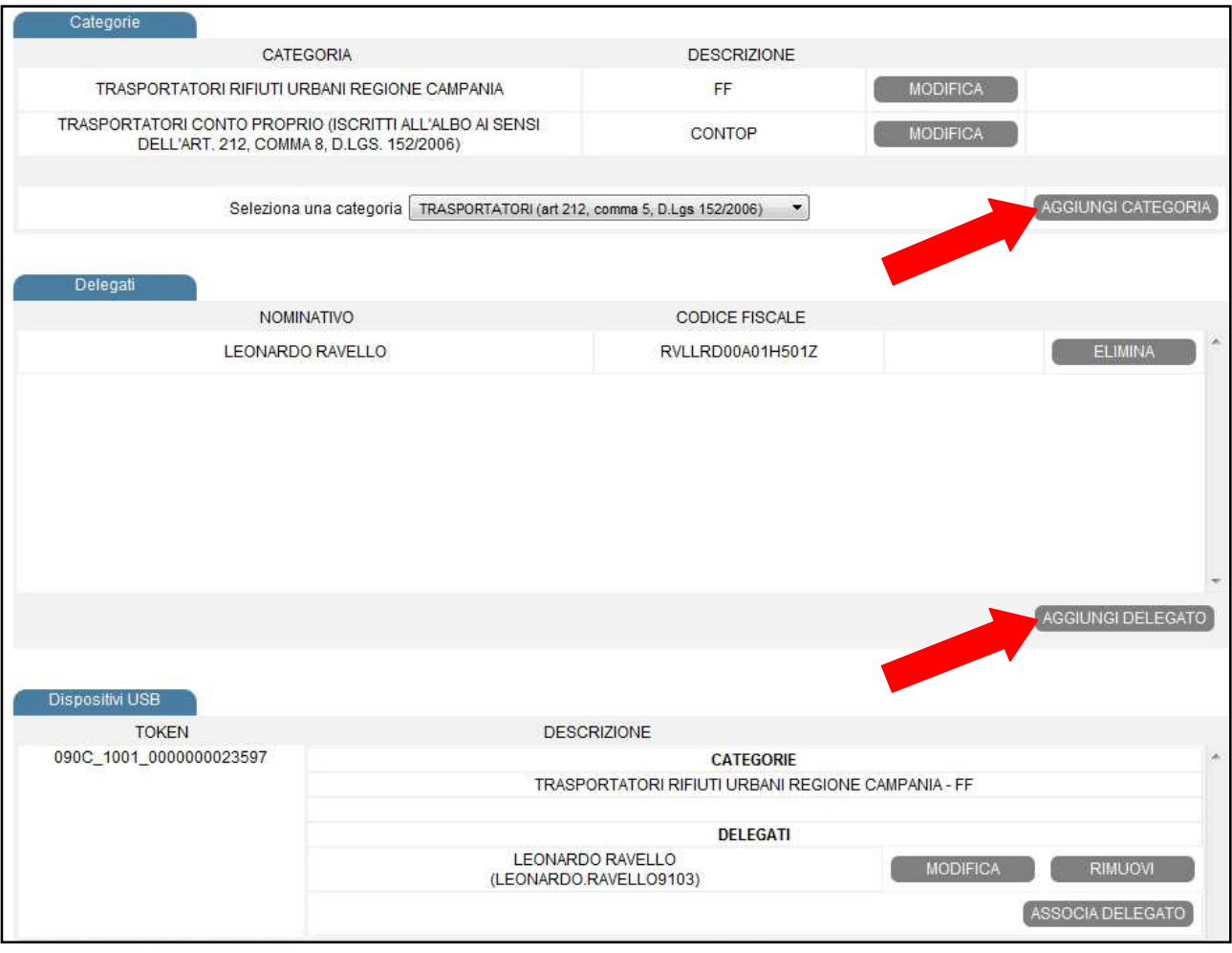

Per aggiungere una categoria appena inserita su un dispositivo USB, premere sul tasto "ASSOCIA CATEGORIA".

Per eliminare dal dispositivo USB una categoria è necessario eliminarla nella sezione delle categorie; tale operazione ha effetto su tutti i dispositivi che hanno la categoria associata.

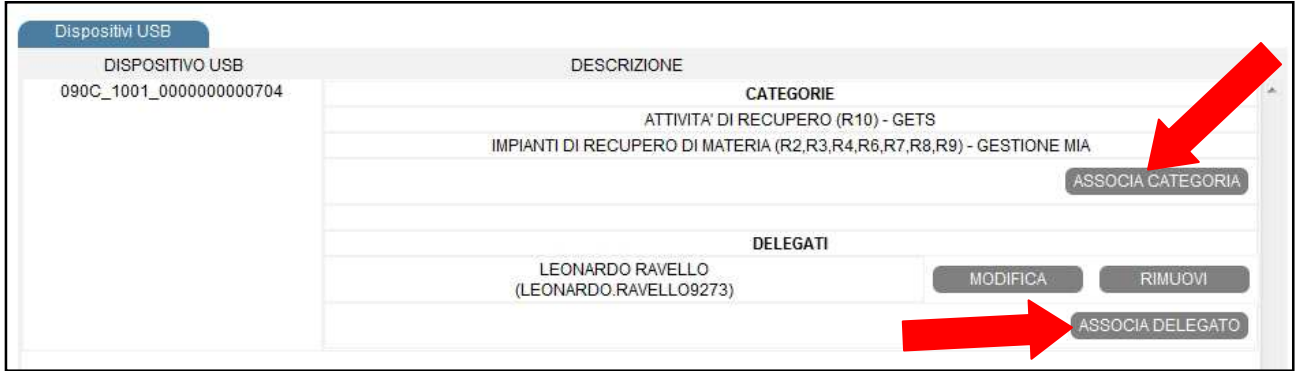

Per aggiungere un delegato su un dispositivo USB, premere sul tasto "ASSOCIA DELEGATO" e selezionarlo fra quelli disponibili.

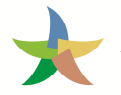

Per eliminare dal dispositivo USB un delegato occorre cliccare sul tasto "RIMUOVI" ad esso corrispondente. Per modificare le informazioni di contatto di un delegato è necessario cliccare sul tasto "MODIFICA" .

(Attenzione: in questa sezione è importante verificare che tutte le categorie della sede e tutti i delegati siano associati ad almeno un dispositivo USB esistente; in caso contrario occorre fare clic sul tasto "AGGIUNGI DISPOSITIVO".

Si ricorda inoltre che in presenza di un'unica categoria associata ad un dispositivo USB, l'eliminazione della categoria non è consentita poiché ad un dispositivo deve essere associata almeno una categoria).

#### **4.3 Modifica Dati Unità Locale**

Per modificare i dati della sezione Dati Unità Locale è necessario premere il tasto "MODIFICA" di riferimento della sezione stessa.

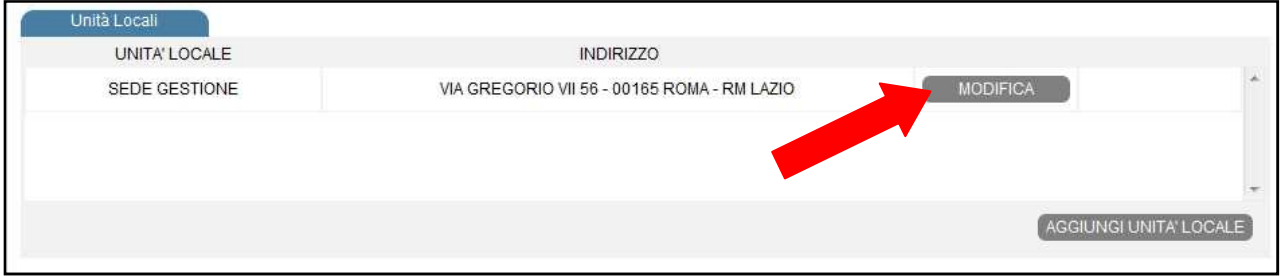

In questa sezione è possibile modificare:

- Nome sede;
- Numero di dipendenti.

Nella sezione di modifica dell'unità locale è inoltre possibile gestire tutte le informazioni ad essa collegate e raggruppate nelle seguenti sotto sezioni:

• Categorie: lista delle categorie di trasporto, modificabile tramite i tasti "MODIFICA", "ELIMINA", e "AGGIUNGI CATEGORIA".

(Attenzione: inserendo una nuova categoria è necessario sempre associarla ad un dispositivo USB esistente o a un nuovo dispositivo aggiuntivo; nel caso di modifica/eliminazione di una categoria, verranno modificate tutte le associazioni esistenti della categoria con i dispositivi USB).

- Delegati: lista dei delegati in cui è possibile aggiungere un nuovo delegato, oppure eliminarne uno esistente, facendo clic sui tasti "AGGIUNGI DELEGATO" oppure "ELIMINA". (Attenzione: nel caso di aggiunta di un nuovo delegato, è necessario sempre associarlo ad un dispositivo USB esistente o a un nuovo dispositivo da aggiungere).
- Dispositivi USB: lista dei dispositivi USB. In questo caso è possibile associare, su ciascuno dei dispositivi, una o più categorie così come uno o più delegati fino a un massimo di tre. Gli unici dati inseribili sono infatti quelli relativi alle informazioni di contatto dei delegati.

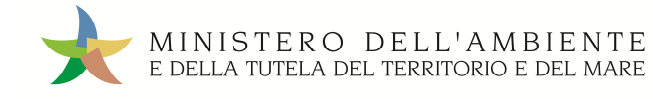

# Sistema di controllo : 515TRI

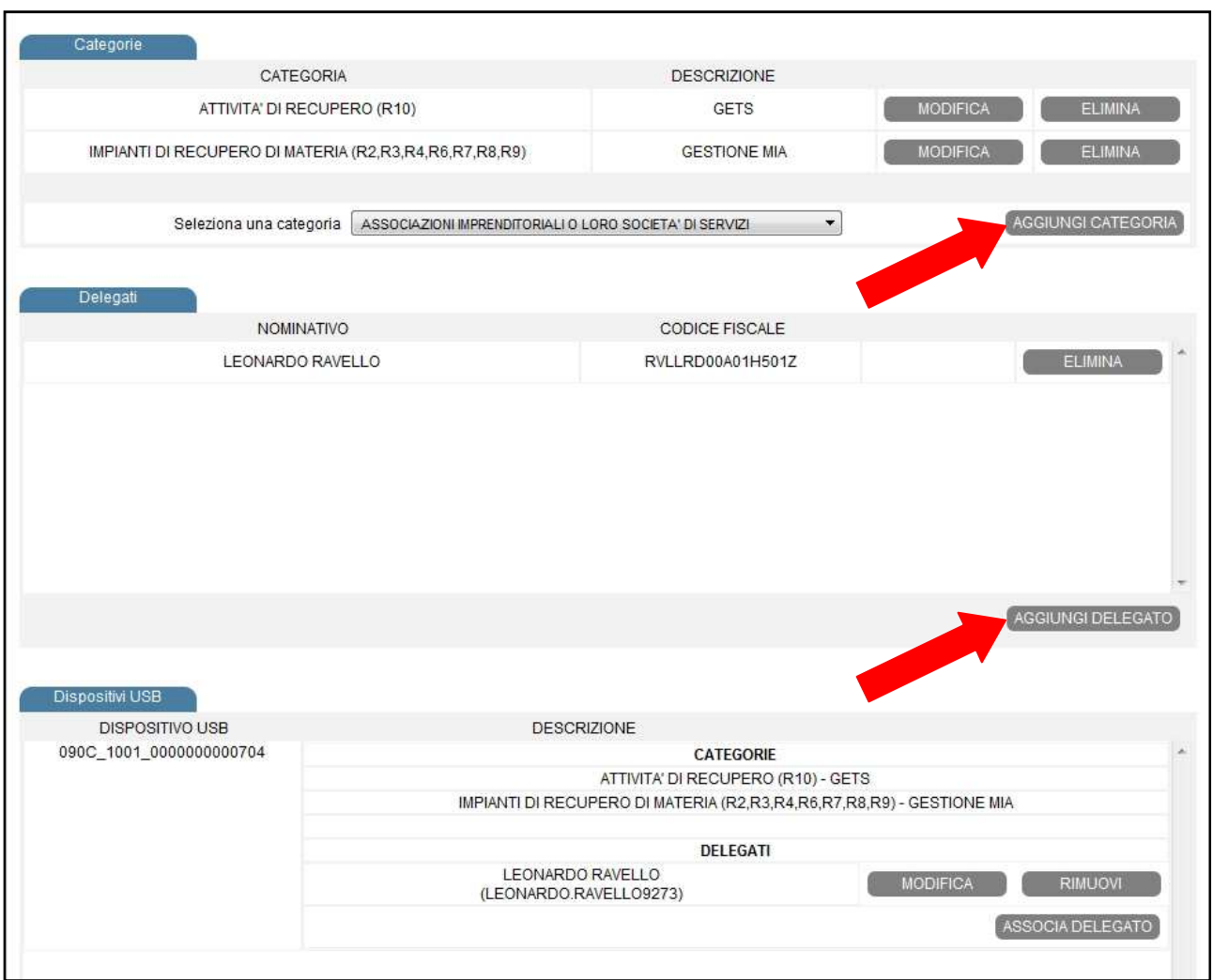

Per attribuire una categoria appena inserita a un dispositivo USB occorre premere il tasto "ASSOCIA CATEGORIA".

Per eliminare dal dispositivo USB una categoria è necessario invece eliminarla dalla sezione categorie; tale operazione ha effetto su tutti i dispositivi che hanno la categoria associata.

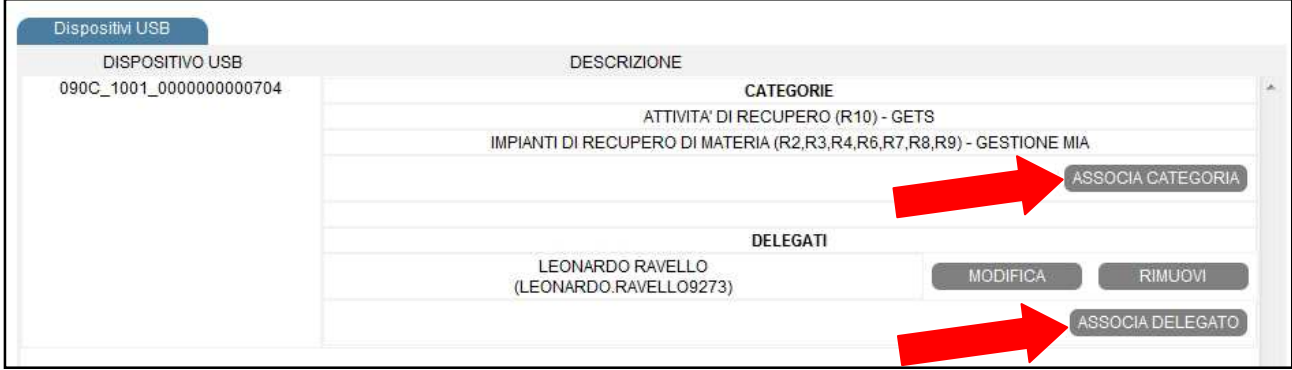

Per associare un delegato a un dispositivo USB occorre premere il tasto "ASSOCIA DELEGATO" e selezionarlo fra quelli disponibili.

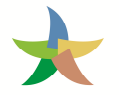

Per eliminare dal dispositivo USB un delegato fare clic sul pulsante corrispondente "RIMUOVI"; per modificare le informazioni di contatto di un delegato fare clic sul pulsante corrispondente "MODIFICA" e inserire i nuovi valori.

(Attenzione: in questa sezione è importante verificare che tutte le categorie della sede e tutti i delegati siano associate/i ad almeno un dispositivo USB esistente, altrimenti è necessario fare clic su "AGGIUNGI DISPOSITIVO" per richiederne uno nuovo al SISTRI con le nuove categorie/delegati).

Ad ogni modifica apportata vengono visualizzati un messaggio di avviso in rosso e un pulsante per procedere con la visualizzazione del riepilogo e quindi con la conferma definitiva delle modifiche introdotte.

Al termine dell'operazione è necessario cliccare sul tasto "Riepilogo", verificare la correttezza delle informazioni riportate e infine cliccare sul tasto "Firma"per digitare il PIN e rendere effettive le modifiche apportate. Successivamente alla firma è possibile effettuare il download del report in formato PDF e quindi il dettaglio dei costi eventualmente generati a seguito delle modifiche stesse

## **5. Area Richieste**

L'area "Richieste" è accessibile facendo clic sulla scheda "Richieste" presente nell'intestazione della homepage dell'applicativo.

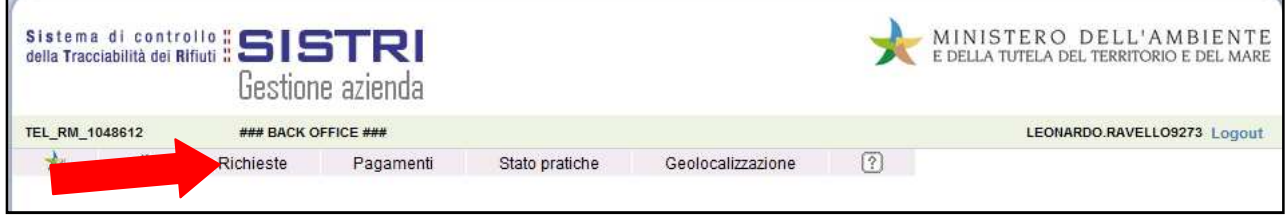

In questa area è possibile inviare al SISTRI diverse tipologie di richiesta selezionando la rispettiva voce dagli appositi menù a tendina.

#### **5.1 Pratiche Azienda**

Attraverso l'apposito menù a tendina è possibile presentare al SISTRI le seguenti tipologie di richiesta:

- Richiesta Trasferimento Unità Locale, per specificare un nuovo indirizzo dell'Unità Locale;
- Richiesta Chiusura Unità Locale, per dichiarare la chiusura dell'Unità Locale;
- Richiesta Cessazione Azienda, per cancellare la propria Azienda dal SISTRI e chiudere il relativo fascicolo d'iscrizione.

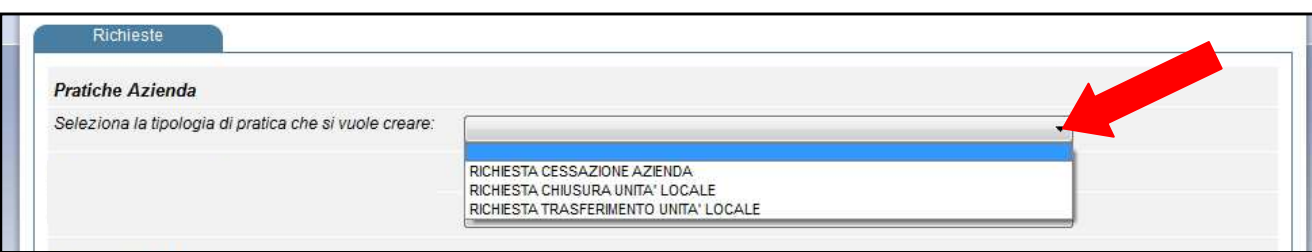

#### **5.1.1 Richiesta Trasferimento Unità Locale**

Per richiedere il trasferimento di un'unità locale è necessario selezionare, dall'apposito menù a tendina, la voce "Richiesta trasferimento unità locale", indicare l'unità locale da trasferire, compilare i campi relativi a nome sede e indirizzo e allegare documentazione richiesta. Successivamente al salvataggio e alla firma della richiesta è possibile procedere con la stampa del relativo report in formato PDF.

NOTA: *Per annullare tale richiesta è necessario selezionare la scheda "Stato Pratiche" presente nella barra in alto, cliccare sul tasto "ANNULLA", corrispondente alla richiesta, e firmare digitando il PIN.*

#### **5.1.2 Richiesta Chiusura Unità Locale**

Per richiedere la chiusura di un'unità locale è necessario selezionare, dall'apposito menù a tendina, la voce "Richiesta Chiusura Unità locale", indicare l'unità locale da chiudere, cliccare sul tasto "Crea Pratica" e allegare documentazione richiesta. Successivamente al salvataggio e alla firma della richiesta è possibile procedere con la stampa del relativo report in formato PDF.

NOTA: *Per annullare tale richiesta è necessario selezionare la scheda "Stato Pratiche" presente nella barra in alto, cliccare sul tasto "ANNULLA", corrispondente alla richiesta, e firmare digitando il PIN.*

#### **5.1.3 Richiesta Cessazione Azienda**

Per richiedere la cancellazione della propria azienda dal SISTRI occorre selezionare, dall'apposito menù a tendina, la voce "Richiesta Cessazione Azienda", fare clic su "Crea Pratica", allegare la documentazione richiesta e procedere con il salvataggio e la firma per poter stampare il relativo report.

NOTA: *Per annullare tale richiesta è necessario selezionare la scheda "Stato Pratiche" presente nella barra in alto, cliccare sul tasto "ANNULLA", corrispondente alla richiesta, e firmare digitando il PIN.*

#### **5.2 Pratiche Dispositivi USB**

Attraverso l'apposito menù a tendina è possibile presentare al SISTRI le seguenti tipologie di richiesta:

- Richiesta Duplicazione Dispositivo USB: selezionando un dispositivo USB esistente è possibile richiederne una copia;
- Richiesta Sostituzione Dispositivo USB causa Furto: selezionando il dispositivo USB oggetto di furto, allegando documento d'identità e denuncia di furto, è possibile richiederne una copia;
- Richiesta Sostituzione Dispositivo USB causa Danneggiamento: selezionando il dispositivo USB danneggiato è possibile richiederne una copia;
- Richiesta Sostituzione Dispositivo USB causa Smarrimento: selezionando il dispositivo USB smarrito, allegando un documento d'identità e la denuncia di smarrimento, è possibile richiederne una copia;
- Richiesta Dispositivo USB Aggiuntivo: selezionando un dispositivo USB esistente è possibile richiederne la copia (medesime categorie SISTRI) per attribuire delegati aggiuntivi.

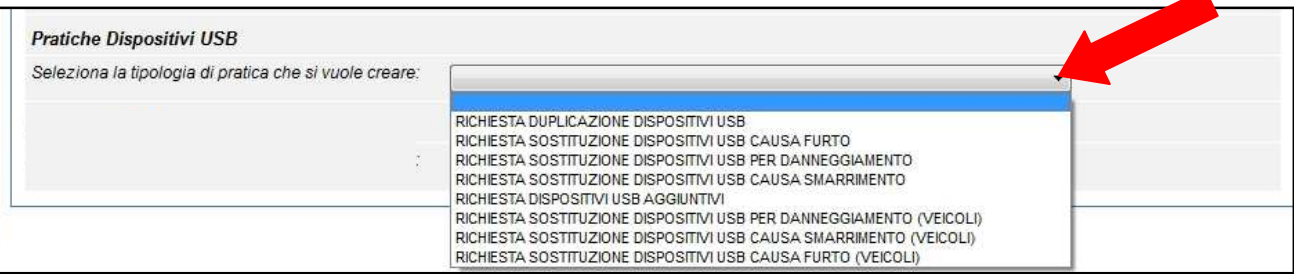

Dopo aver selezionato la tipologia di richiesta dall'apposito menù a tendina, il sistema riporta l'elenco dei dispositivi su cui è possibile effettuare l'operazione appena selezionata. Una volta indicato il dispositivo USB è possibile creare la relativa pratica e provvedere a quanto richiesto dal sistema (Es. Allegare Documento d'identità e Denuncia/Autodichiarazione in caso di "Furto" o "Smarrimento").

NOTA: I dispositivi USB richiesti vengono spediti alle sede di appartenenza tuttavia è possibile specificare un indirizzo di spedizione alternativo spuntando la relativa opzione "Specifica un indirizzo di spedizione diverso".

A salvataggio e firma effettuate è possibile scaricare il relativo report in formato PDF e visualizzare il costo previsto per la pratica.

ATTENZIONE: La spedizione del dispositivo USB avviene esclusivamente a valle dell'inserimento del relativo pagamento di riferimento. Per le modalità di inserimento dei pagamenti si rimanda al capitolo 6 del presente documento.

#### **5.3 Pratiche Black Box**

Attraverso l'apposito menù a tendina è possibile presentare richiesta di sostituzione della Black Box a seguito di furto.

Per richiedere la sostituzione della Black Box a seguito di furto è necessario selezionare la voce "RICHIESTA FURTO BLACKBOX", selezionare la targa del veicolo oggetto di furto e allegare documento d'identità e denuncia di furto. All'interno della medesima richiesta è possibile dichiarare anche il furto del dispositivo USB veicolo associato alla Black Box spuntando l'apposita casella "Dispositivo USB perso" e indicare l'officina autorizzata SISTRI per l'installazione della Black Box.

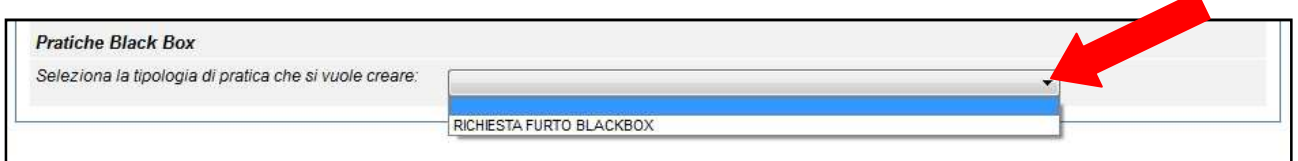

Al termine di una richiesta, facendo clic sul pulsante "SALVA" viene visualizzato il riepilogo dei dati inseriti e il pulsante per procedere con la firma.

Il costo della pratica viene riportato nel report PDF scaricabile successivamente alla firma.

La lista delle richieste effettuate è disponibile nella sezione "Stato Pratiche".

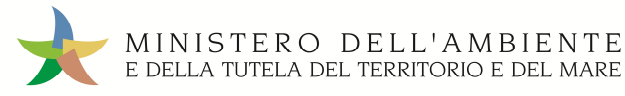

# **6. Area Pagamenti**

L'area "Pagamenti" è accessibile facendo clic sulla scheda "Pagamenti" presente nella homepage dell'applicativo.

All'interno dell'area "Pagamenti" viene mostrata la lista dei contributi annuali e delle comunicazioni di pagamento del fascicolo già registrate sul SISTRI.

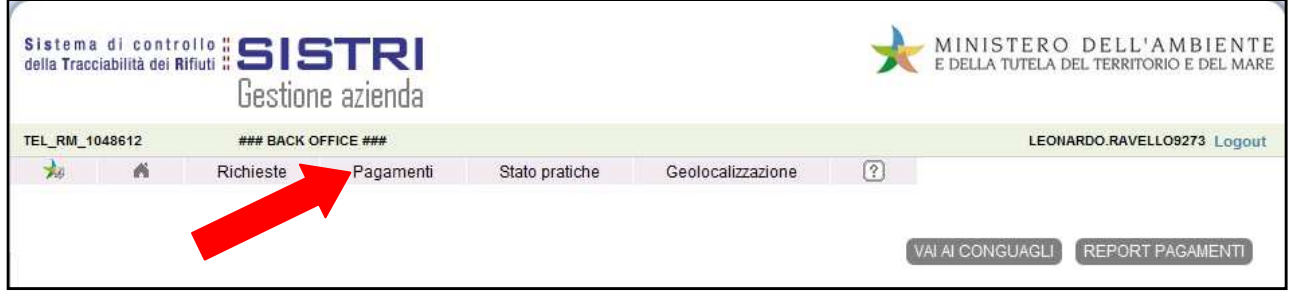

La presente area è suddivisa in sezioni distinte:

- Contributi annuali;
- Lista Pagamenti.

#### **6.1 Contributi annuali**

I contributi annuali devono essere richiesti al SISTRI creando l'apposita pratica che avvia la determinazione del contributo stesso, al quale deve seguire il versamento dell'importo dovuto e la relativa comunicazione degli estremi del pagamento.

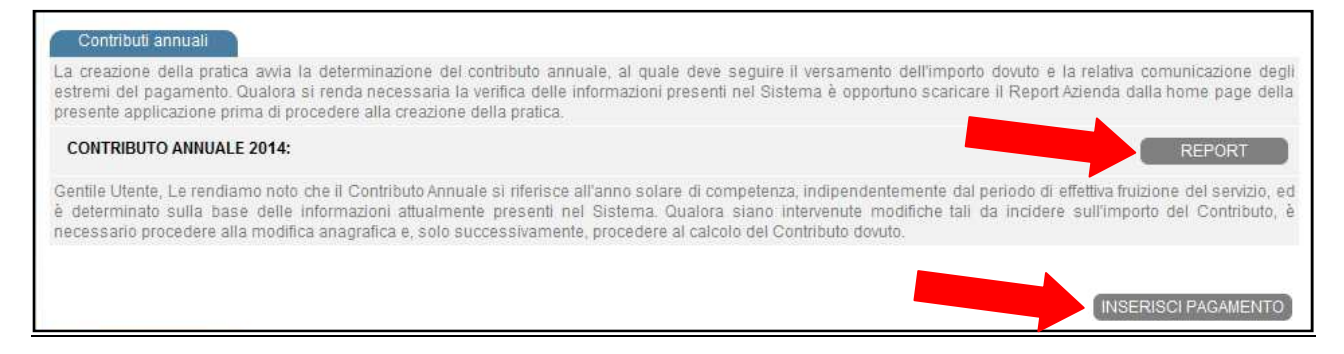

Nella sezione dei contributi annuali viene visualizza la lista dei contributi annuali già richiesti e dei contributi ancora da richiedere; nel primo caso appare il tasto "REPORT" per visualizzare/salvare il documento PDF con il dettaglio della pratica, nel secondo caso il tasto "INSERISCI PAGAMENTO" per avviare la pratica SISTRI che determina il contributo dovuto.

#### **6.2 Lista Pagamenti**

La lista dei pagamenti riporta tutte le comunicazioni di avvenuto pagamento registrate sul SISTRI, ordinate secondo la data di pagamento a partire dalla più recente, e i dettagli relativi a:

- importo del pagamento;
- modalità (conto corrente postale, bonifico bancario);
- data del pagamento;
- pratiche associate al pagamento.

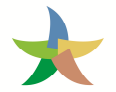

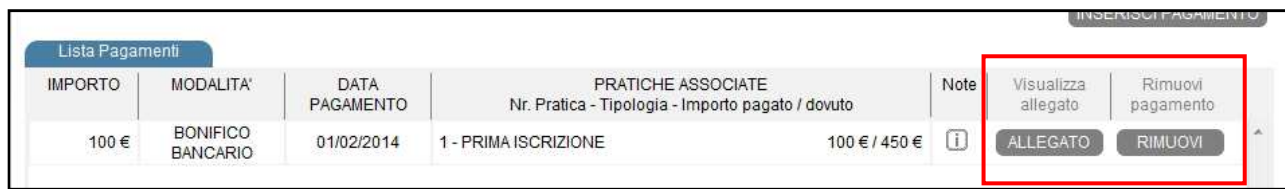

Con il tasto "ALLEGATO" è possibile visualizzare l'allegato inserito nel pagamento mentre, con il tasto "RIMUOVI", eliminarlo.

#### **6.2.1 Inserimento Pagamento**

La pagina per l'inserimento di nuove comunicazioni di pagamento è raggiungibile facendo clic sul tasto "INSERISCI PAGAMENTO".

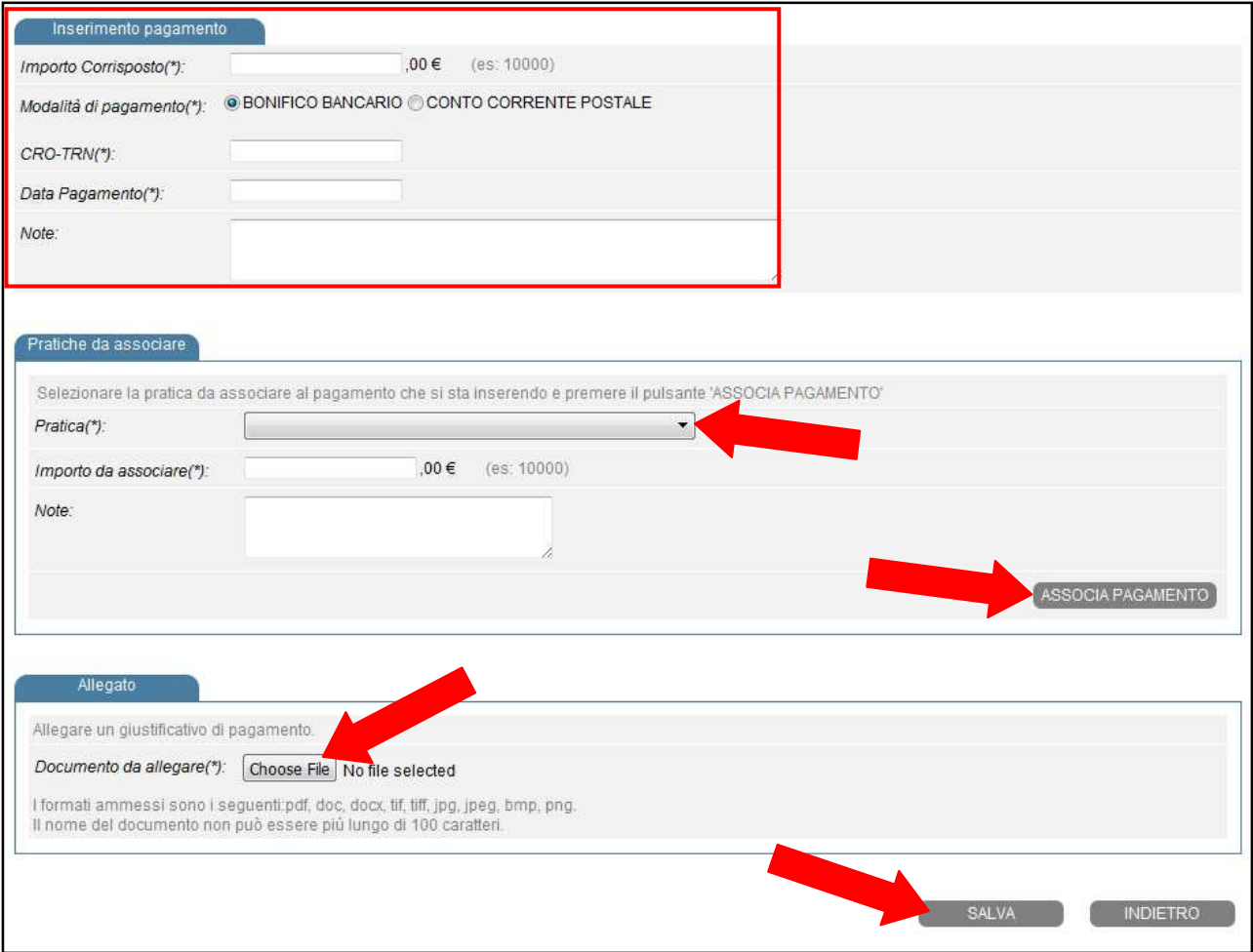

In questa area è necessario compilare le sezioni previste relative a:

- Inserimento pagamento: in questa sezione è necessario valorizzare i campi relativi all'importo (intero) del versamento, la modalità (bonifico bancario, conto corrente postale), il numero VCC-VCY della ricevuta del bollettino postale ovvero il numero del "Codice Riferimento Operazione" (CRO) del bonifico bancario, la data del versamento e una eventuale nota.
- Pratiche da associare: in questa sezione è necessario selezionare la pratica SISTRI da associare al pagamento, l'importo/quota parte del pagamento da associare, una eventuale nota.
- Pratiche associate: in questa sezione sono visualizzate le pratiche già associate al pagamento.

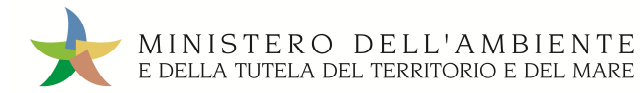

- Allegato: in questa sezione è necessario caricare un documento con gli estremi del pagamento, nei formati ammessi e con una dimensione massima di 500 Kb, che attesti l'avvenuto versamento.
- Al termine dell'inserimento del pagamento, facendo clic sul pulsante "SALVA" viene visualizzato il riepilogo dei dati inseriti e il tasto per procedere con la firma.

#### **6.3 Conguagli**

La sezione relativa ai Conguagli è raggiungibile a partire dalla homepage dei Pagamenti, facendo clic sul pulsante "VAI AI CONGUAGLI".

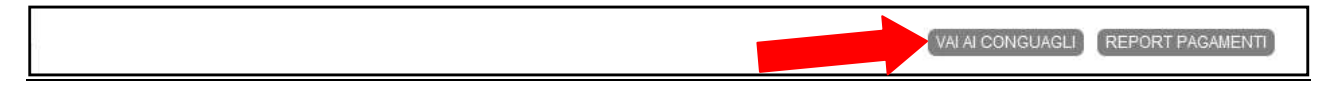

Nella lista sono visualizzati tutti conguagli già richiesti al SISTRI, con le informazioni relative all'importo versato, l'importo dovuto e il valore del conguaglio richiesto; inoltre si riporta la data di inserimento della richiesta di conguaglio, la motivazione della richiesta, l'allegato inserito in fase di richiesta.

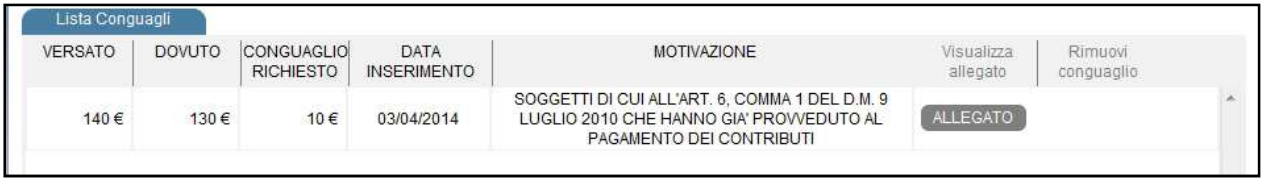

#### **6.3.1 Inserimento conguaglio**

Facendo clic sul tasto "INSERISCI CONGUAGLIO" si accede alla pagina per presentare una nuova richiesta di conguaglio.

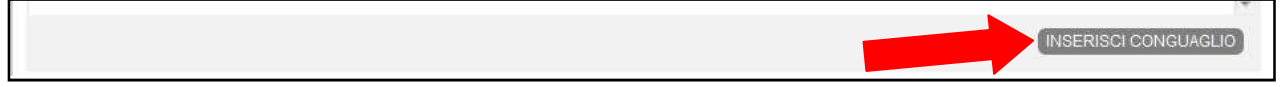

I campi obbligatori prevedono l'indicazione dell'importo versato, dell'importo dovuto, dell'importo da portare a conguaglio, la motivazione , il documento da allegare che giustifica la richiesta.

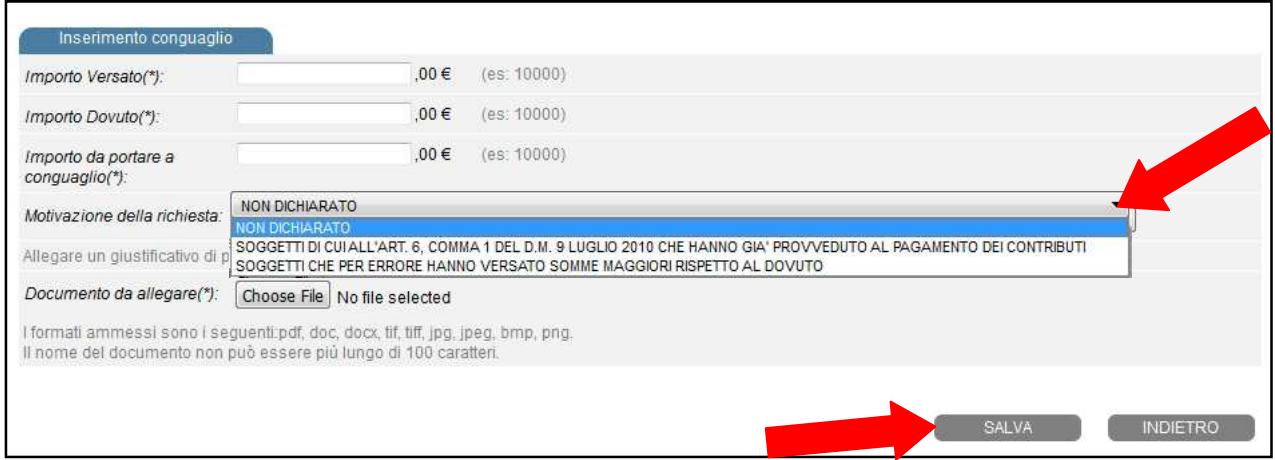

Al termine dell'inserimento della richiesta di conguaglio, facendo clic sul pulsante "SALVA" viene visualizzato il riepilogo dei dati inseriti e il pulsante per procedere con la firma.

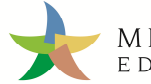

# **7. Area Stato pratiche**

L'area "Stato pratiche" è accessibile facendo clic sulla scheda "Stato pratiche" presente nella homepage dell'applicativo. In questa area viene mostrata la lista delle richieste effettuate nel fascicolo tramite Gestione Azienda.

Le informazioni di ciascuna richiesta riguardano:

- Numero di pratica SISTRI relativa alla richiesta;
- Tipologia della pratica;
- Data di presentazione;
- Richiedente;
- Report pdf generato a seguito della richiesta.

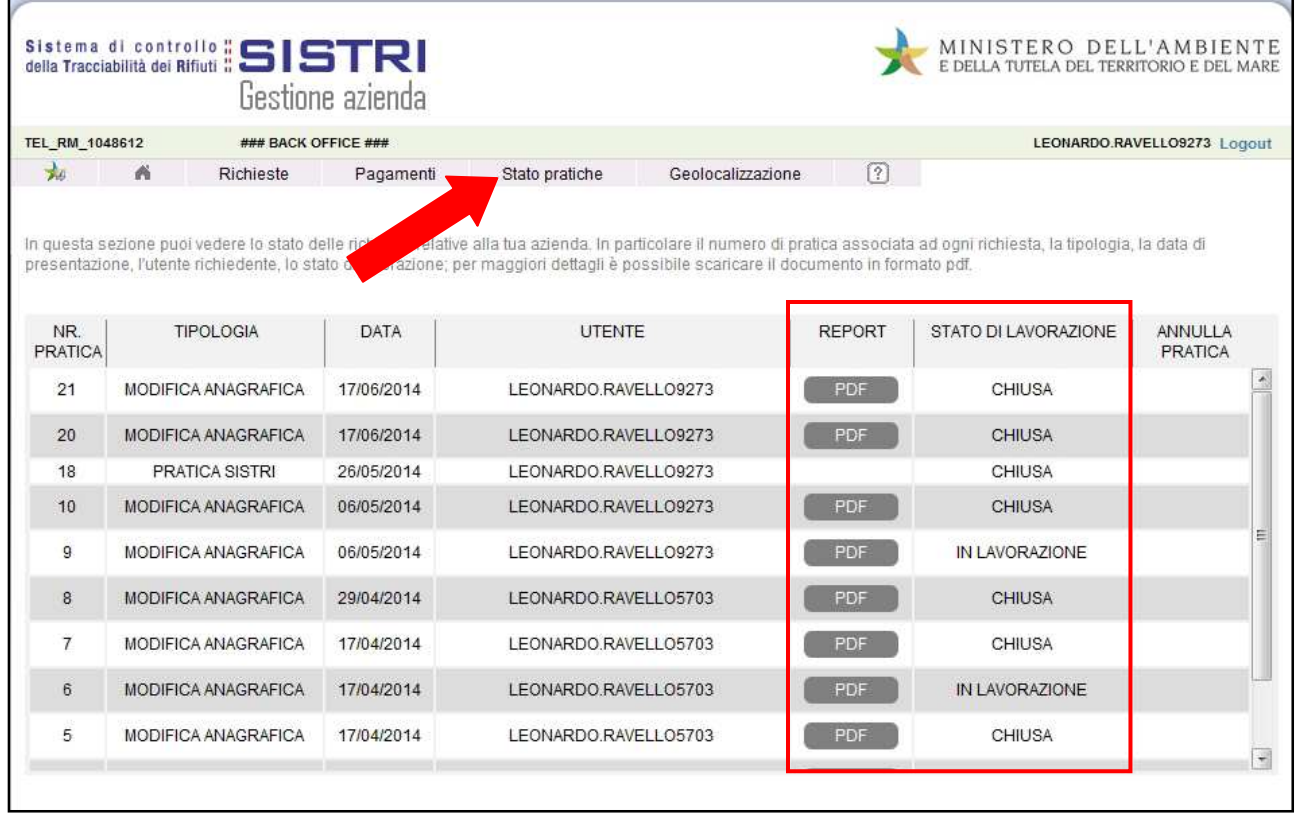

La colonna, "STATO DI LAVORAZIONE", riporta lo stato di avanzamento delle pratiche. La colonna "annulla pratica" invece viene popolata con la voce "ANNULLA" in corrispondenza di quelle pratiche per le quali è ancora possibile richiederne l'annullamento.

# **8. Geolocalizzazione**

La Geolocalizzazione dell'unità locale permette di verificare la posizione su mappa della propria unità locale ed eventualmente di modificarla. La modifica della posizione della Unità Locale, tramite geolocalizzazione, ha effetto solo sulle coordinate geografiche associate (al fine del calcolo dei percorsi) pertanto non ha effetto sull'indirizzo della sede, che risulta invece validato con il Registro Imprese.

#### **8.1 Modifica posizione**

Per modificare la posizione dell'Unità Locale è possibile trascinare la bandierina sul punto desiderato oppure inserire il nuovo indirizzo compilando gli appositi campi del riquadro presente sulla destra della schermata e cliccando quindi su "Cerca".

Per memorizzare e rendere effettive le variazioni apportate occorre cliccare su "Salva Posizione".

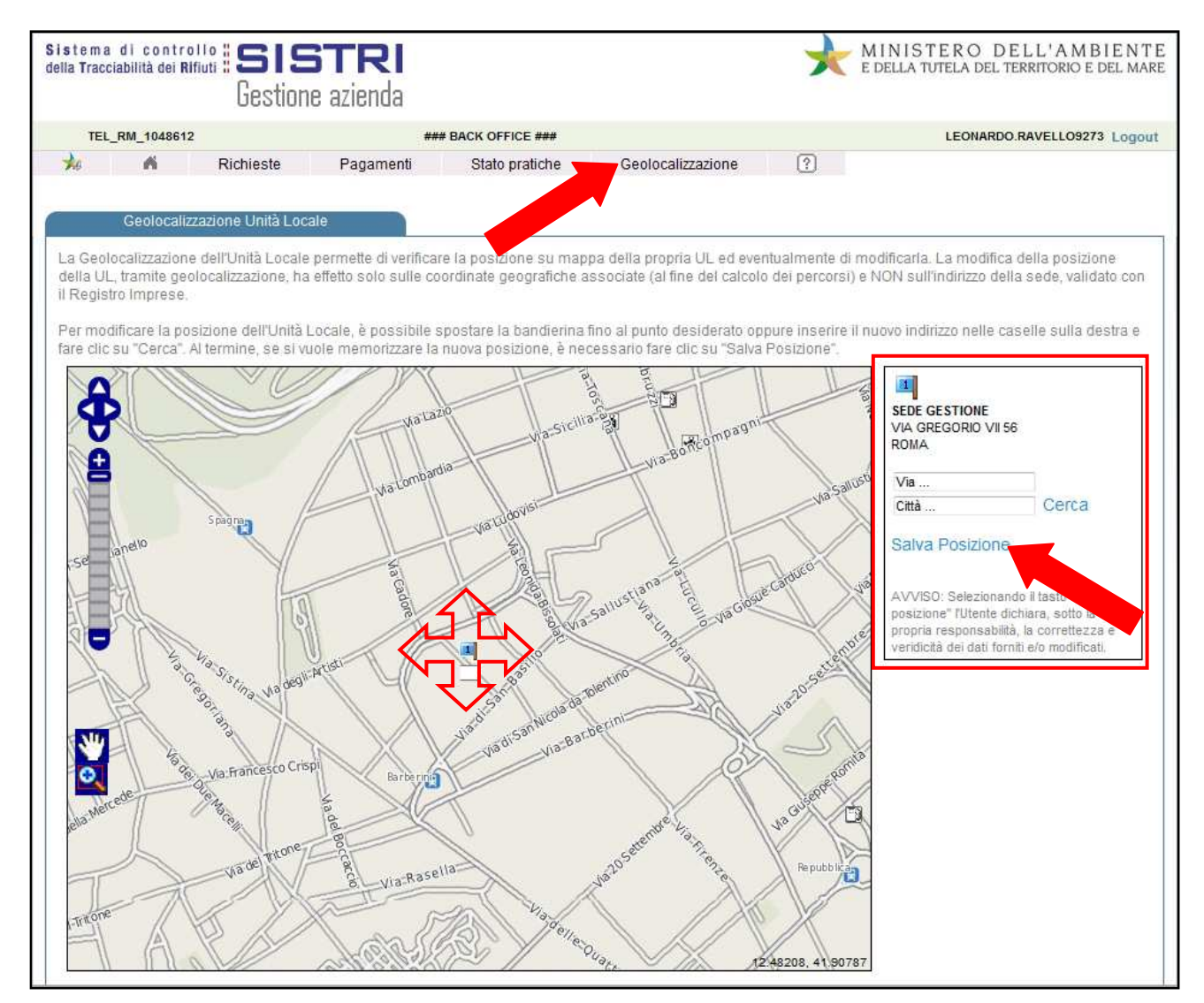